## Come usare Padlet per creare contenuti digitali

[Padlet](https://it.padlet.com/) è un'applicazione online che permette di creare **bacheche virtuali condivise tra più utenti diversi**. Si tratta di uno strumento molto utile per i docenti, perché permette una condivisione facile e sicura ad un numero infinito di utenti (non ci sono limiti al numero di utenti che possono collaborare ad una bacheca), che possono interagire per realizzare un prodotto collaborativo in modo semplice e veloce.

Per accedere a Padlet puoi scegliere di entrare nel sito **navigando con il tuo browser** (da qui: [www.padlet.com\)](http://www.padlet.com/), oppure **scaricare l'app gratuita**, disponibile per i dispositivi [Android](https://play.google.com/store/apps/details?id=com.wallwisher.Padlet&hl=en) e [iOS.](https://apps.apple.com/us/app/padlet/id834618886) Padlet è compatibile con qualsiasi dispositivo connesso (PC, smartphone o tablet) e [accessibile](https://padlet.com/about/accessibility) per tutti.

## Come registrarsi e creare un Padlet

Per utilizzare Padlet è necessario **registrarsi gratuitamente al servizio**. Per registrarsi si deve entrare nel sito, digitando l'indirizzo [www.padlet.com](http://www.padlet.com/), o aprire la propria app e cliccare sul tasto REGISTRATI:

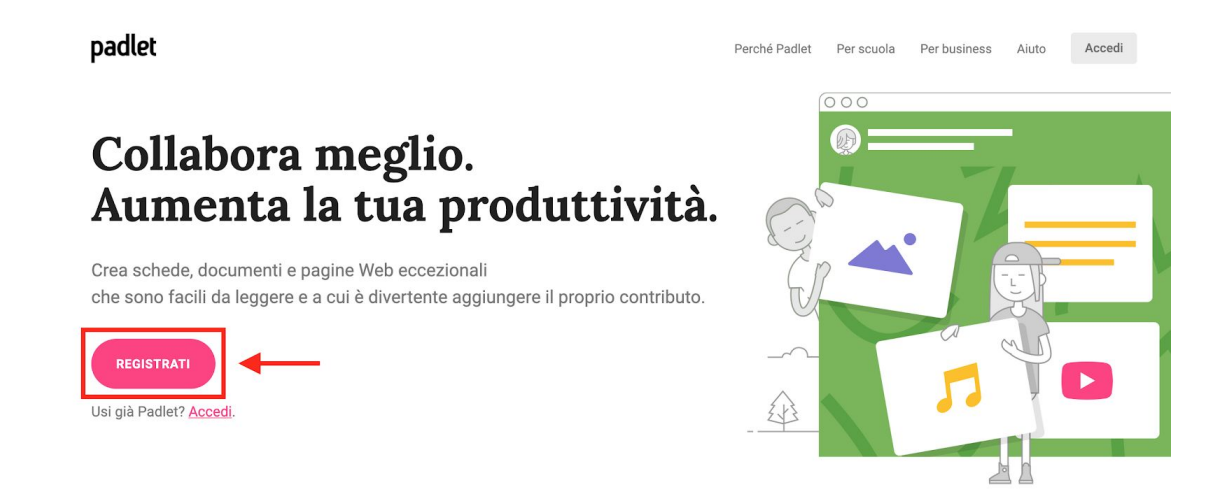

Per registrarsi è sufficiente **inserire il proprio indirizzo email e una password di accesso** e cliccare sul tasto REGISTRATI. Se si possiede un **account Google** o un **account Microsoft** è possibile accedere a Padlet utilizzando direttamente quello:

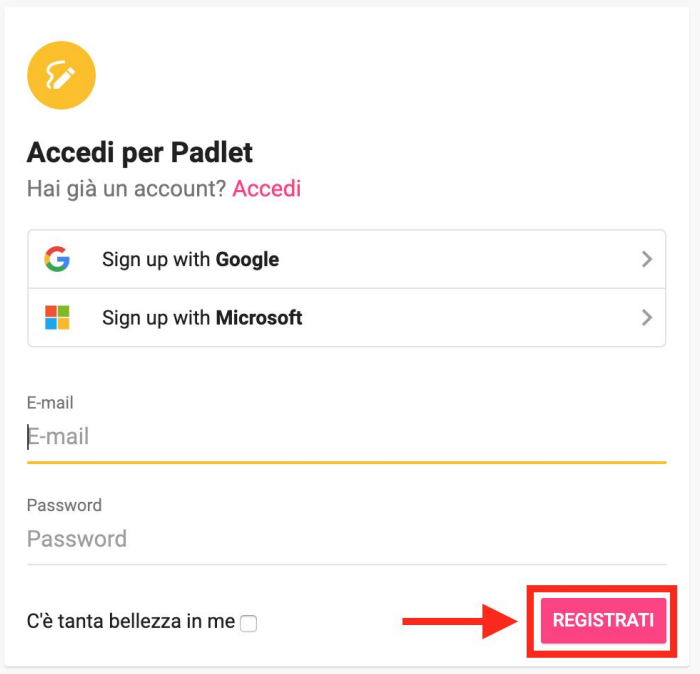

Dopo aver selezionato la tipologia di account gratuita, si accede alla propria dashboard personale, da cui con pochi clic si possono creare e gestire le proprie bacheche.

**CONSIGLIO PRATICO** Per iniziare ti consigliamo di **attivare un account gratuito**. Con un account gratuito è possibile creare fino a **tre bacheche** online contemporaneamente ed avere a disposizione 10MB per i file contenuti. Per chi lo desidera, è possibile eseguire l['upgrade](https://padlet.com/premium/upgrade?back=1) del proprio account, acquistando l'abbonamento Pro. Questa versione ha un costo mensile da 8,25 \$, non ha limiti nella creazione di bacheche online e mette a disposizione dell'utente 250MB.

Una volta che ti sei registrato, per creare un nuovo Padlet è sufficiente cliccare sul tasto **CREA UN PADLET** in alto a sinistra o al centro dello schermo:

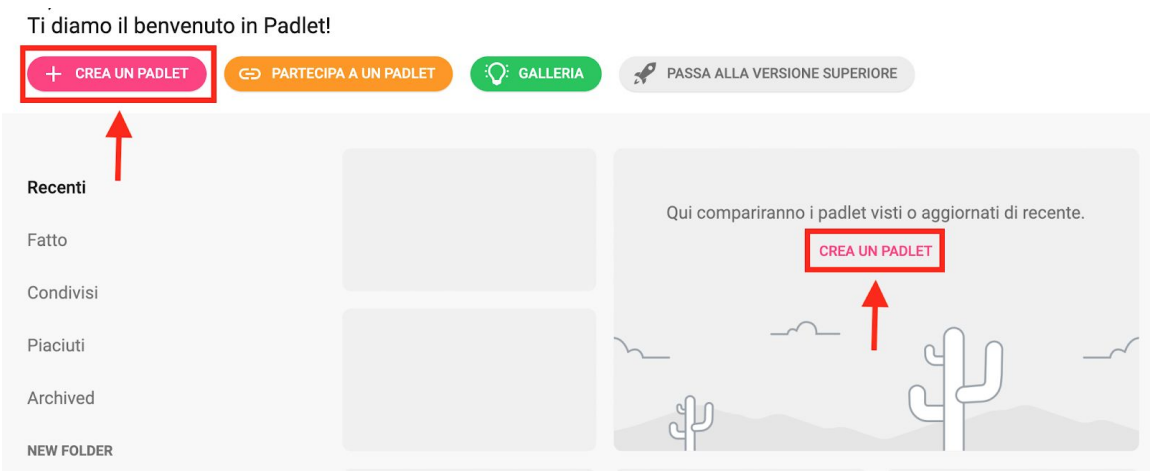

L'ultima versione di Padlet permette di scegliere fra **diverse modalità di inserimento dei post all'interno di una bacheca**. I modelli disponibili sono sette e permettono disposizioni molto diverse fra loro. Fra i più interessanti da utilizzare con i tuoi studenti, ti segnaliamo:

- "Parete" è il modello più classico e più utilizzato, che consente una **disposizione completamente libera** degli elementi;
- "Canvas", permette di **creare vere e proprie mappe concettuali** e di creare collegamenti logici fra i diversi elementi pubblicati. Può essere utilizzata ad esempio per creare uno schema riassuntivo o una mappa concettuale;
- "Scaffale", permette di **separare l'area di lavoro in diverse sezioni** e può essere utilizzata per creare la programmazione settimanale, una bacheca per evidenziare le differenze tra homo erectus e homo habilis, o le fasi di un piccolo esperimento;
- "Map", permette di caricare una **mappa geografica all'interno della propria bacheca** e di utilizzarla come sfondo per i diversi contenuti.

Per selezionare la modalità di disposizione dei contenuti sulla bacheca è sufficiente cliccare su SCEGLI:

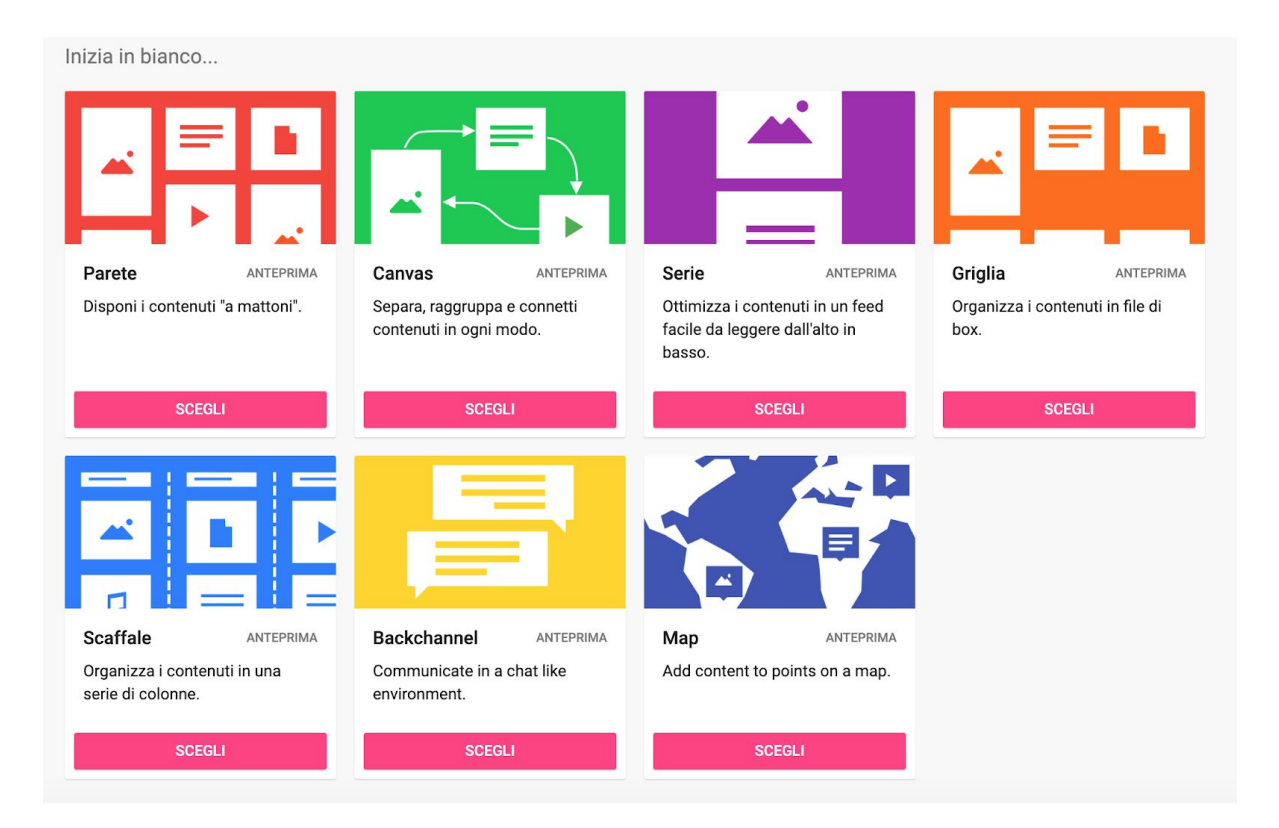

**CONSIGLIO PRATICO** Per la creazione delle prime bacheche virtuali con Padlet, ti consigliamo di **visionare tutte le modalità di disponibili prima di procedere con la creazione** vera e propria. In questo modo potrai trovare quella più adatta alla bacheca che vuoi creare. Per visualizzare una modalità di disposizione è sufficiente cliccare su ANTEPRIMA, alla destra del nome.

**CONSIGLIO PRATICO** Se ti spaventa l'idea di doverti confrontare con una "pagina bianca", o non sai bene come organizzare la tua bacheca, Padlet mette a disposizione una serie di **template gratuiti, da cui partire per creare il proprio lavoro**. Una volta selezionati puoi utilizzare e personalizzare questi template a tuo piacimento.

Scegliendo una delle modalità proposte, Padlet crea in automatico uno spazio di lavoro vuoto, con un titolo, una descrizione e uno sfondo di default.

## Come modificare e condividere un Padlet

Una volta creata la propria bacheca, dal menu nella parte destra dello schermo hai la **possibilità di personalizzarla** secondo le tue esigenze, modificando il **titolo**, inserendo una **descrizione**, personalizzando il **link di condivisione**, modificando **l'immagine di sfondo**, scegliendo **un'icona**, selezionando il **font** da utilizzare nei post e le **azioni** che si possono svolgere.

**CONSIGLIO PRATICO** Per aver un maggior controllo dei contenuti pubblicati sulla bacheca puoi attivare l'opzione "Richiedi approvazione", per cui prima di essere pubblicati **i contenuti devono essere approvati da un moderatore**. Se vuoi, Padlet permette di attivare anche il "Filtro volgarità", per cui le **parole volgari vengono automaticamente sostituite con delle emoji**:

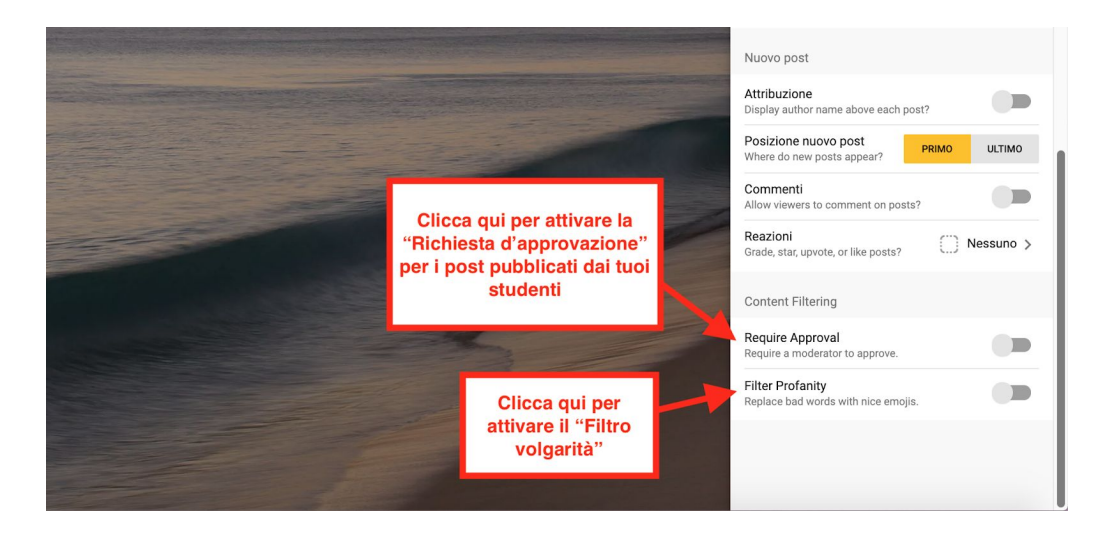

Una volta personalizzato il Padlet puoi cliccare su AVANTI per **salvare le modifiche** e successivamente su START POSTING per iniziare a **inserire i post**. Non preoccuparti, potrai effettuare nuove modifiche alle impostazioni del Padlet in qualunque momento, cliccando sulla rotellina che si trova nell'angolo in alto a destra della pagina:

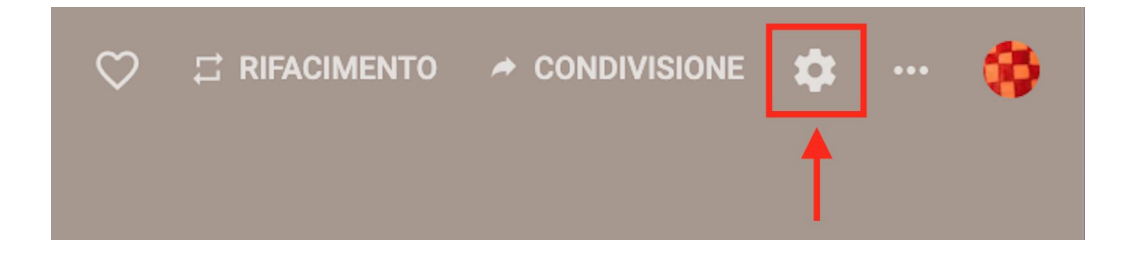

Una volta preparata la bacheca, questa può essere condivisa con i propri studenti. Padlet permette diverse modalità di condivisione e diversi gradi di controllo.

Per condividere un Padlet devi cliccare sul tasto CONDIVISIONE, dal menu in alto a destra. Dal menu laterale è possibile:

- **Invitare direttamente gli studenti già registrati** a Padlet, inserendo il loro indirizzo email;
- **Condividere il Padlet con altri studenti**, attraverso il link di condivisione, il QR Code, via email, Facebook, Twitter, sul proprio blog o sito web;
- **Modificare la Privacy** e le impostazioni di condivisione;
- **Esportare il Padlet** sul proprio dispositivo, come immagine, documento PDF, documento di Excel, in formato CSV o stamparlo direttamente.

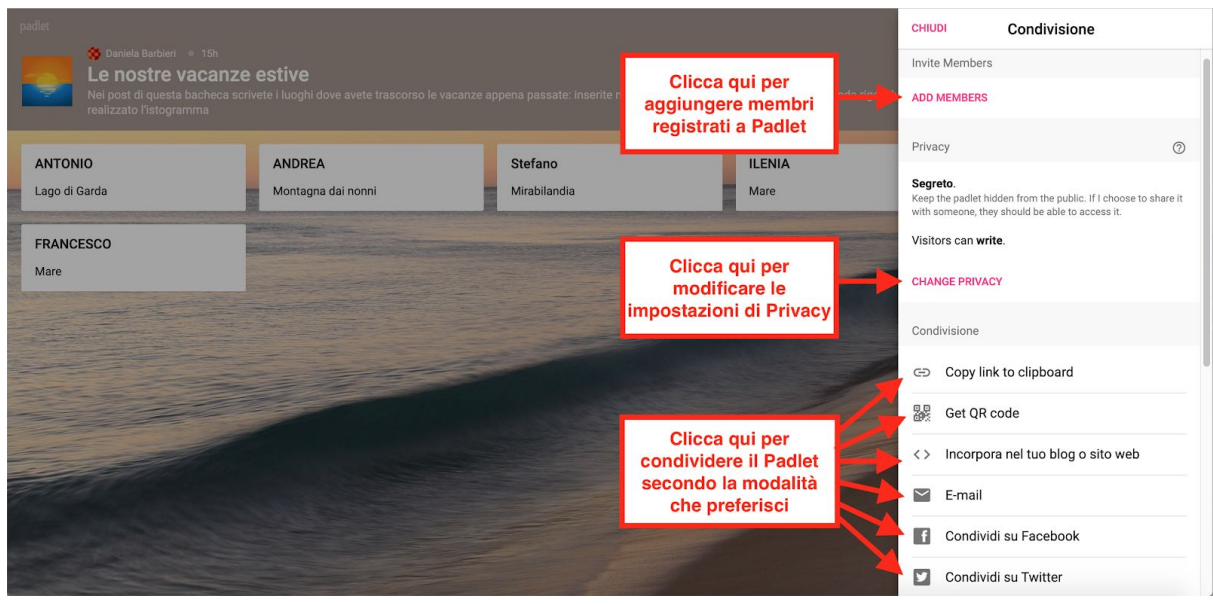

Per modificare la Privacy e le impostazioni di condivisione della tua bacheca seleziona CAMBIA PRIVACY. Puoi scegliere fra quattro modalità di condivisione:

- "**Privato**": il Padlet non è visibile al pubblico e solo tu, in quanto creatore, vi puoi accedere;
- "**Password**": il Padlet non è visibile al pubblico e puoi impostare una password per proteggere gli accessi al Padlet da parte di chi ha il link;
- "**Segreto**": il Padelt non è visibile al pubblico ma chiunque abbia il link vi può accedere;
- "**Pubblico**": il Padlet è visibile al pubblico, può comparire come risultato nelle ricerche di Google e nei lavori della community.

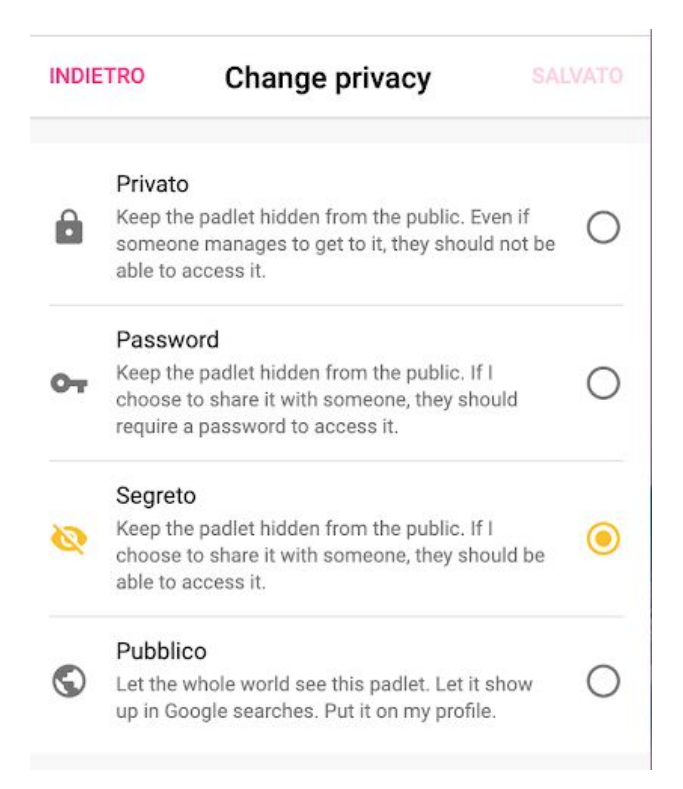

Puoi inoltre modificare i permessi di modifica che gli studenti hanno all'interno del Padlet, scegliendo fra tre diverse tipologie di permessi:

- "**Può leggere**": lo studente può vedere i post ma non ne può aggiungere, modificare o approvare i post degli altri;
- "**Può scrivere**": lo studente può visualizzare il padlet e aggiungere post. Non può modificare o approvare i post degli altri;
- "**Può modificare**": lo studente può visualizzare il Padlet e aggiungere post, modificare e approvare i post degli altri.

Solo il creatore del Padlet può modificarne le impostazioni, eliminarlo o invitare altri studenti o docenti a collaborare.

**ATTENZIONE** Padlet **crea automaticamente le bacheche virtuali in modalità "Segreto" e "Può scrivere"**. Fai molta attenzione durante la condivisione, perché è un momento piuttosto delicato, in cui devi valutare e **selezionare con cura la modalità più appropriata al tipo di bacheca di cui hai bisogno**. Per un lavoro in collaborazione con i tuoi studenti puoi proteggere la bacheca con una password, così da rendere ancora più difficile l'accesso.

Per inserire un post all'interno di una bacheca puoi fare **un doppio click in qualunque zona dello schermo**, oppure cliccare sul tasto + situato nell'angolo in basso a destra della pagina. Ad un post pubblicato è **possibile allegare diverse tipologie di contenuti**: immagini, video, documenti Word, documenti Excel, presentazioni PowerPoint, PDF, mp3 e molto altro. Ad un post può essere **allegata anche qualsiasi tipologia di link**: immagini, video YouTube, documenti di Google Drive, articoli, blog, pagine web e molto altro ancora. Per allegare un